# **ค่มือการใช้งาน ระบบขอโควตานักศึกษา**

#### สารบัญ

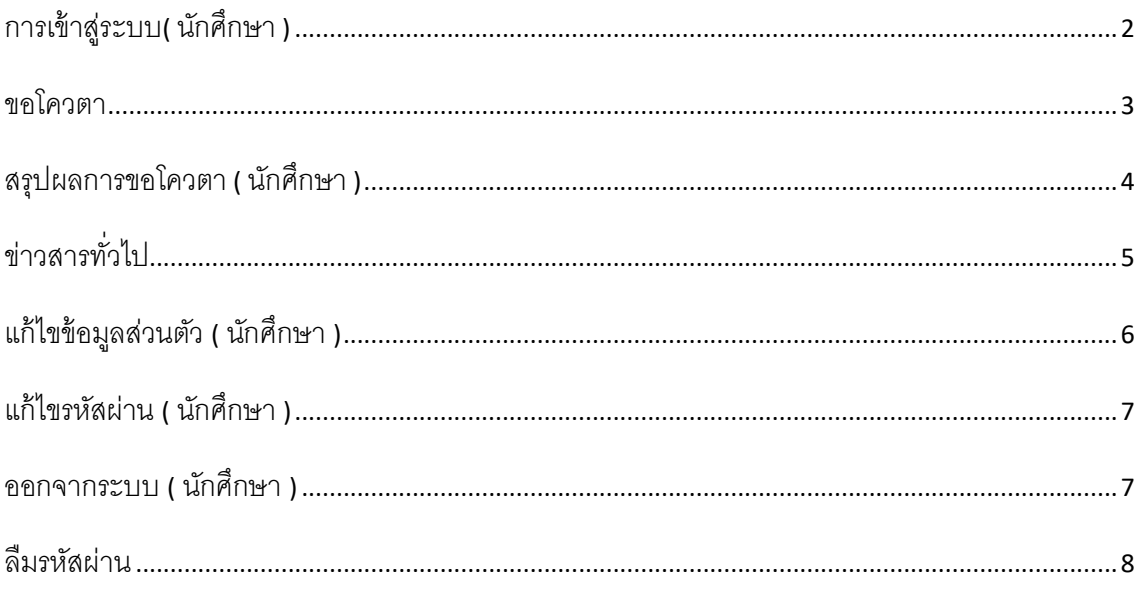

## **การเข้าส่ระบบ ู ( นักศึกษา )**

1. เปิด Browser แล้วพิมพ์ URL : **http://socanth.tu.ac.th/UG/course-quota/login** เพือเข้าหน้า โปรแกรม

10 Not secure | socanth.tu.ac.th/UG/course-quota/login

2. เมือเข้าสู่หน้า Website ให้กรอก รหัสนักศึกษารหัสผ่าน และ เบอร์โทรศัพท์

**รหัสนักศึกษา** : รหัสนักศึกษา

**รหัสผ่าน** : บัตรประชาชน

**เบอร์โทรศัพท์** : กรอกเบอร์โทรศัพท์ทุกครั้งที่มีการเข้าระบบ

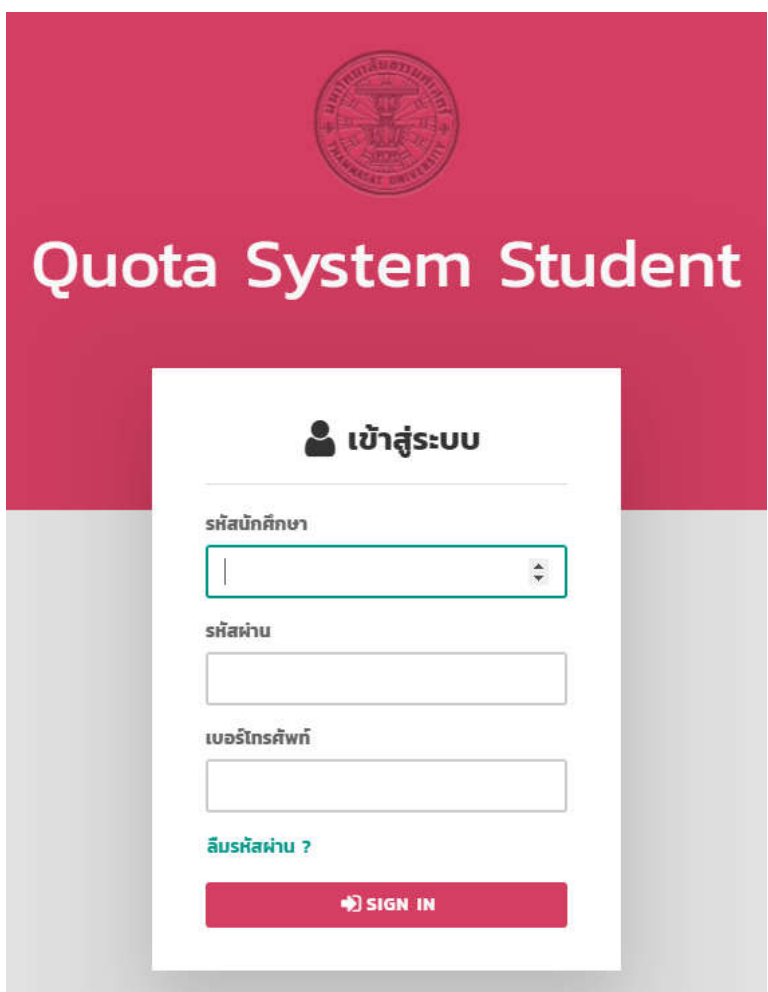

### **ขอโควตา**

1. เมือเข้าสู่ระบบแล้วจะพบกับหน้าขอโควตา หากมีการเปิดขอโควตานักศึกษาสามารถกดคลิกสมัคร

โควตาได้จากหน้าขอโควตา ตามกรอบสีแดง

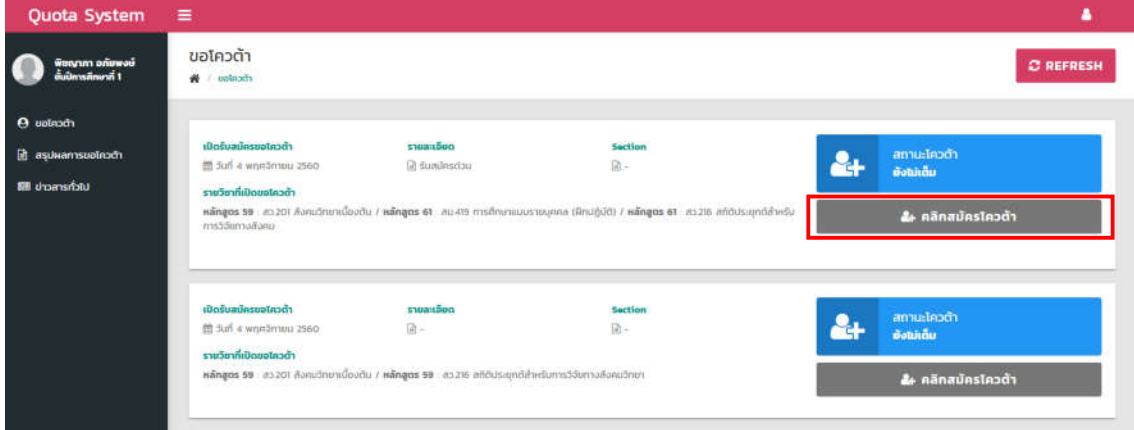

2. เมือคลิกสมัครโควตาแล้วระบบจะบอกข้อมูลการสมัครขอโควตาของนักศึกษา โดยแจ้งสถานะบอก นักศึกษาว่ามีรายชือในการขอโควตาวิชาทีเลือกแล้ว

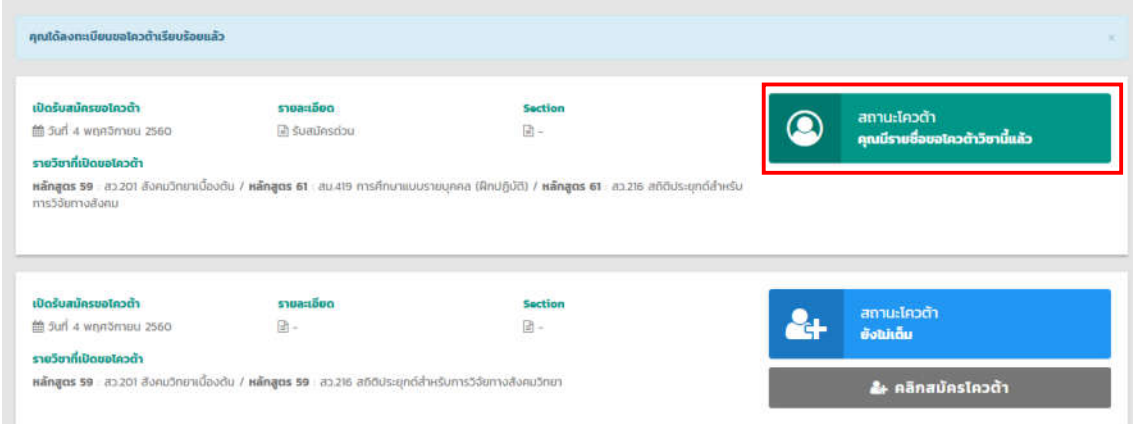

3. หากมีวิชาไหนทีมีนักศึกษาสมัครเต็มจํานวนแล้วสถานนะจะเปลียนเป็นเต็ม

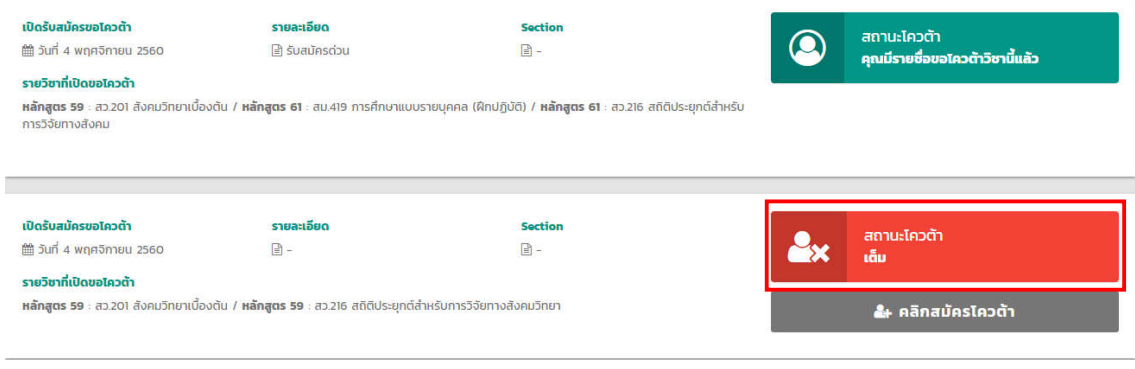

## **สรุปผลการขอโควตา ( นักศึกษา )**

1. คลิกเลือกเมนูสรุปผลการขอโควตาตามกรอบสีแดง

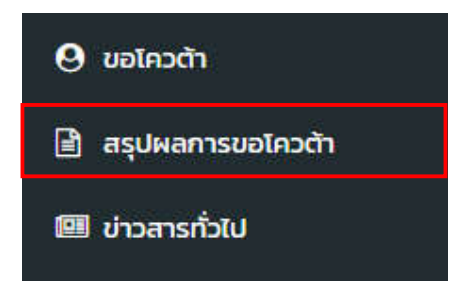

2. ระบบจะแสดงข้อมูลการลงทะเบียนการขอโควตาในปีการศึกษาปัจจุบัน หากต้องการดูการขอโควตาที ผ่านมาให้กดค้นหาข้อมูลตามปีการศึกษาและเทอมทีต้องการ

- 1. ค้นหาข้อมูลทีต้องการโดยเลือกปีการศึกษาและเทอมทีต้องการค้นหา
- 2. ข้อมูลสรุปผลการขอโควตา

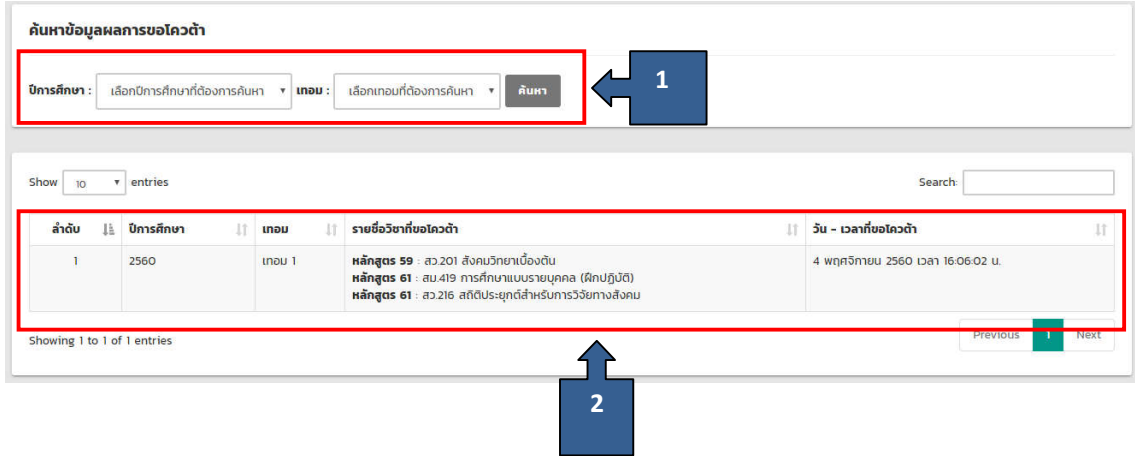

## **ข่าวสารทัวไป**

#### 1. คลิกเลือกเมนูข่าวสารทัวไปตามกรอบสีแดง

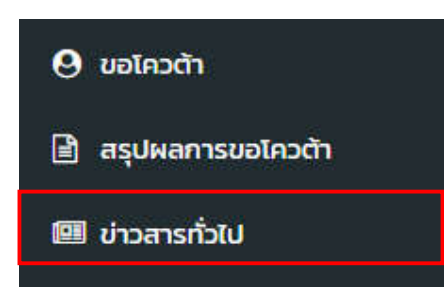

#### 2. เมือคลิกเมนูข่าวสารทัวไป จะพบกับข้อมูลข่าวคลิกเลือกข่าวทีต้องการ

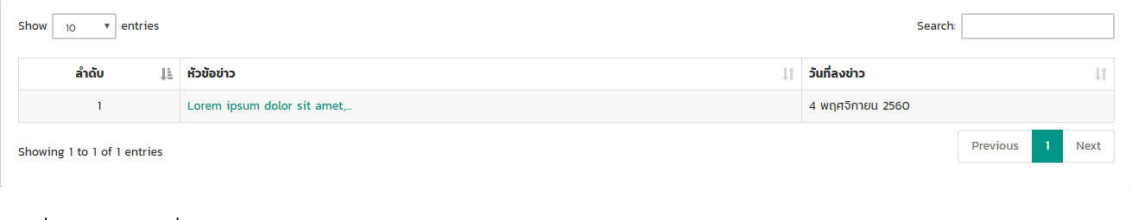

#### 3. เมือเลือกข่าวทีต้องการดูแล้วจะพบกับรายละเอียดข่าว

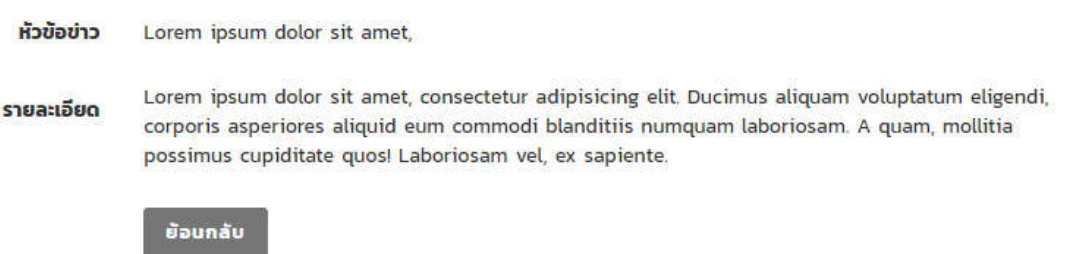

## **แก้ไขข้อมู ลส่วนตัว ( นักศึกษา )**

1. คลิกเลือกเมนูด้านบนซ้ายมือ และ เลือกเมนู PROFILE

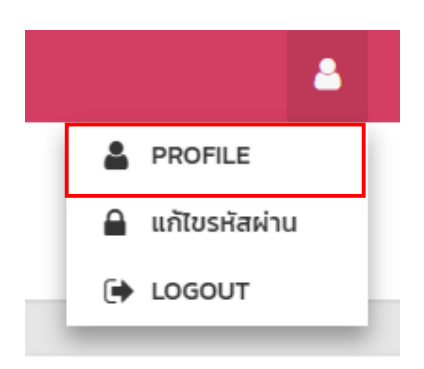

2. เมือกดเมนู PROFILE เข้ามาแล้วจะพบกับข้อมูลส่วนตัว สามารถแก้ไขข้อมูล ชือ / นามสกุล / เบอร์ โทรศัพท์ / E-mail ได้ เมือกรอกข้อมูลเสร็จแล้วให้กดอัพเดท

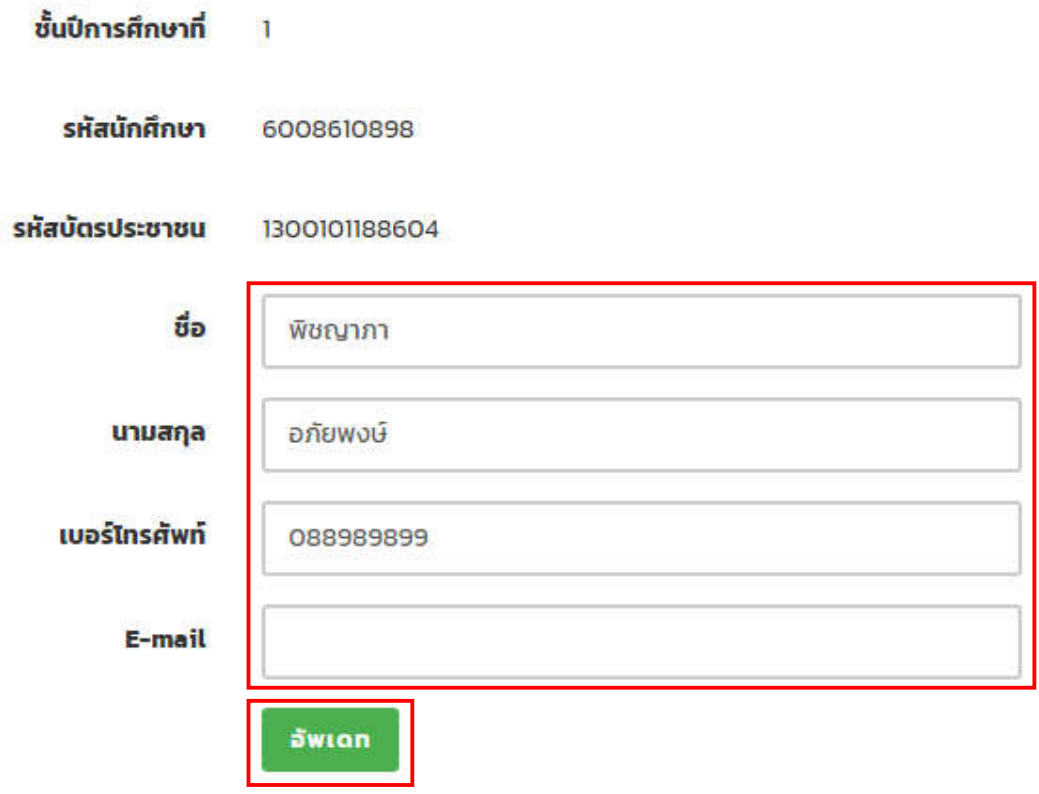

## **แก้ไขรหัสผ่าน ( นักศึกษา )**

1. คลิกเลือกเมนูด้านบนซ้ายมือ และ เลือกเมนูแก้ไขรหัสผ่าน

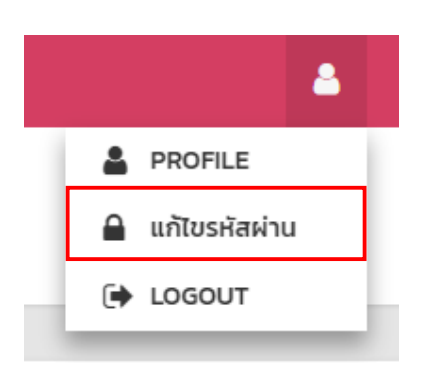

2. เมื่อคลิกเมนูแก้ไขรหัสผ่านมาแล้วจะพบกับหน้าแก้ไขรหัสผ่าน ให้กรอกรหัสผ่านปัจจุบันก่อน จากนั้นให้ ใส่รหัสใหม่ที่ต้องการเปลี่ยน จากนั้นกดอัพเดท

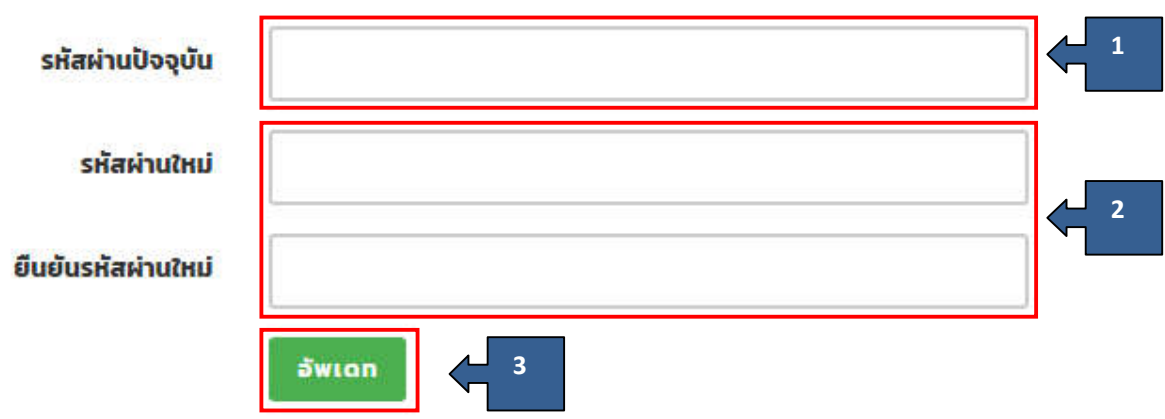

## **ออกจากระบบ ( นักศึกษา )**

1. คลิกเลือกเมนูด้านบนซ้ายมือ และ เลือกเมนู LOGOUT

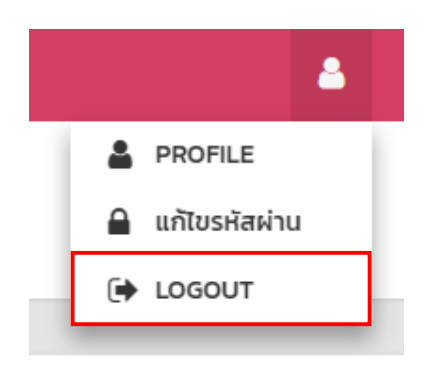

## **ลืมรหัสผ่าน**

I

1. เปิด Browser แล้วพิมพ์ URL : **http://socanth.tu.ac.th/UG/course-quota/login** จากนั้นคลิกเลือก เมนูลืมรหัสผ่าน

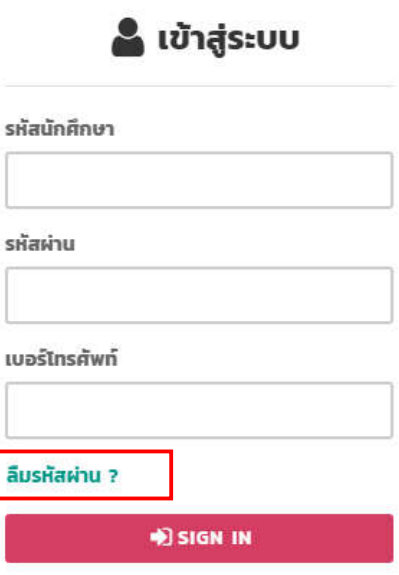

2. ใส่รหัสนักศึกษาและอีเมล์ที่ตั้งค่าไว้ในระบบ จากนั้นกดปุ่มรีเซตพาสเวิด ระบบจะส่ง Link สำหรับ รีเซต พาสเวิดไปทาอีเมล์ทีนักศึกษาตั งค่าไว้ในระบบ

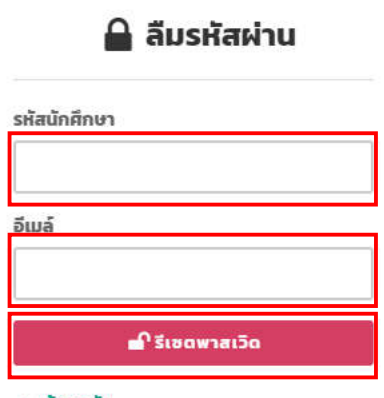

< ย้อนกลับ